# **Niklas Zorell Wintersemester 2011/12 Crossmedia und integrierte Kommunikation**

#### 1.1. Konzepte

1. Geld Manager.

Problemstellung: Die eigenen Finanzen sind oft unübersichtlich und Ratenzahlungen können in Vergessenheit geraten.

Zielsetzung: Finanzen strukturiert darstellen und dem benutzer damit bessere kontrolle über seine Ein- und Ausgaben ermöglichen

Methode: Alle festen Einnahmen und Ausgaben werden in dem Programm nach einmaliger Eintragung Lokal gespeichert. Weitere relevanten Beträge werden mit sehr geringem Aufwand vom Benutzer eingetragen. Das Programm zeigt dann ständig das übrige Budget für den jeweiligen Monat an. Des weiteren bietet es noch Statistiken, in welchen man sein Ausgabenverhalten sehen kann.

#### 2. A Step a Day:

Problemstellung: Oft fehlt die nötige Motivation um wichtige Aufgaben aller Art zu erledigen, obwohl genug Zeit vorhanden wäre.

Zielsetzung: Möglichst viele Personen sollen genug motiviert werden, um jeden Tag eine, für sie persönlich oder für ihre Umwelt wichtige Aufgabe, zu erle digen. Dadurch sollen einzelne Personen positiver gestimmt werden und der Gesellschaft im allgemeinen geholfen werden.

Methode: Ein Kalender, in dem an jedem Tag eine neue kleine Aufgabe steht. Zu jeder Aufgabe wird ein Foto mit Datum gemacht, welches dann sobald das Jahr vorbei ist, eingeschickt werden kann. Aus diesen Fotos mit den dazugehörigen Aufgaben wird dann ein Kalender für das nächste Jahr gemacht , in dem wiederum neue Aufgaben stehen.

#### 1.2. Konzepte

3. Time Collector:

 Problemstellung: Stress im Alltag, man läuft häufig gefahr zu spät zu Terminen zu erscheinen. Wenn man keinen Grund hat sich zu beeilen, verschwendet man oft Zeit.

Zielsetzung: Eine absicherung schaffen die verhindert, dass man bei Terminen zu spät ist und die einem auch bei anderen Angelegenheiten ein par Minu ten Puffer verschafft.

Methode: Ein Programm läuft auf allen Geräten des Benutzers, die Zeit anzeigen können. Immerwieder über den gesammten Tag verteilt stellt das Pro gramm dann alle Uhren um wenige Sekunden vor. Dadruch befindet sich der Benutzer immer leicht vor der realen Zeit und kommt seltener zu spät. Um die gesammelte Zeit zu nutzen, drückt der Benutzer einfach auf einen Knopf. Daraufhin werden alle Uhren wieder auf die allgemeine Zeit eingestellt. Soll te der Benutzer an einem Tag mal nicht auf den Button drücken, werden alle Uhren um 00:00 Uhr automatisch wieder korrigiert. Dadurch wird eine zu große Abweichung der zwei Zeiten verhindert.

Während das Programm benutzt wird, werden außerdem Statisktiken erstellt. Sie zeigen an welchen Wochen- oder Monatstagen der Nutzer das Pro gramm am ehesten benötigt sowie die gesammelte Zeit, die im zur verfügung gestellt wurde. Dadurch hat der Benutzer die möglichkeit etwas über sich selbst zu lernen und kann Zeitproblemen an bestimmten Tagen entgegenwirken.

Ausbaumöglichkeiten: Um dem Problem entgegenzuwirken, dass Nutzer dieses Programms keine Uhr sehen dürfen, auf der ihr Programm nicht läuft, könnten in der Zukunft, mit Hilfe von Augmented Reality (zum Beispiel durch eine Brille) über alle fremden Uhren eine eigene Uhr gelegt werden.

#### 2. Seitenstammbaum

# Time Collector

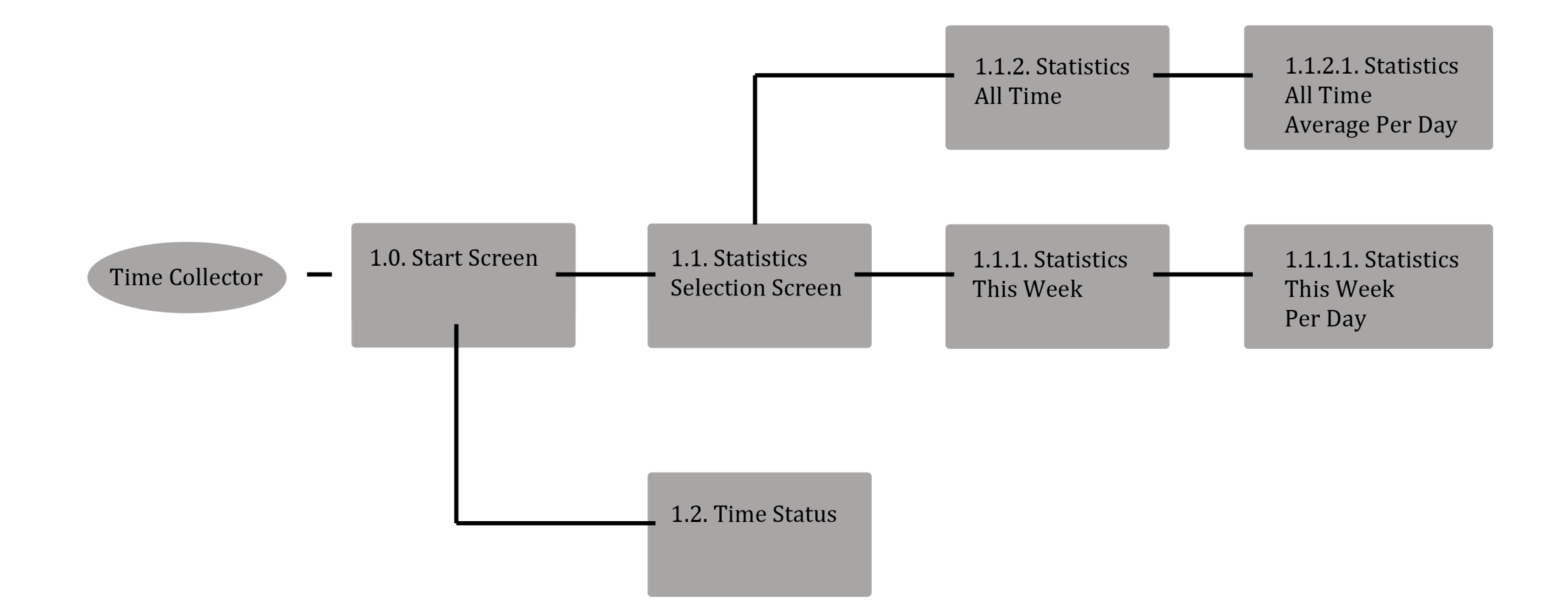

#### 3.1. Screendesigns

Die Hintergründe aller Screens sind so gestaltet, als befänden sie sich an verschiedenen Stellen einer alten Standuhr, da sich auch Inhaltlich bei diesem Programm alles um Zeit dreht.

Beim ersten Start des Programmes sieht man einmal die komplette Uhr (wie rechts im Bild dargestellt). Dieser Vorgang ist wichtig, da man für das Navigieren innerhalb des Programmes einen groben Überblick haben sollte wo sich Screens befinden. Navigiert wird mit einem Finger, durch schieben nach Oben oder Unten. Dadruch ist ein schnelles bewegen zwischen des Screens möglich.

Im linken Bild ist die Startseite zu sehen, welche erscheint nachdem die komplette Uhr einmal gezeigt wurde. Hier kann man durch drücken auf das "+" Zeichen anderes zeitanzeigendes Gerät mit der App Synchronisieren.

In der Mitte befindet sich die Zeitanzeige, welche gleichzeitig der Button ist, auf den man drückt, wenn man die gesammelte Zeit abrufen möchte.

Ganz unten ist noch eine Kette zu sehen, die immer weiter nach rechts wandert, je mehr Zeit an diesem Tag bereits gesammelt wurde. Dadurch kann der Benutzer ungefähr abschätzen, ob es sich lohnt den Button zu drücken, ohne die genaue, reale Uhrzeit vorhersagen zu können.

#### 1.0. Start Screen

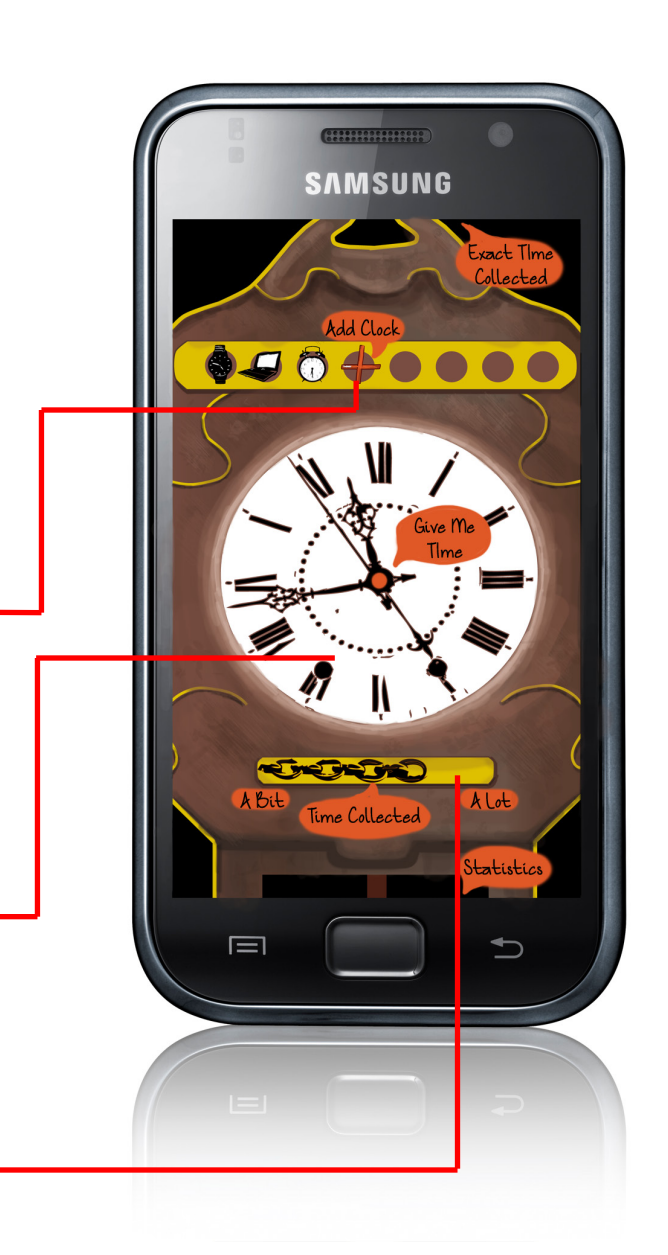

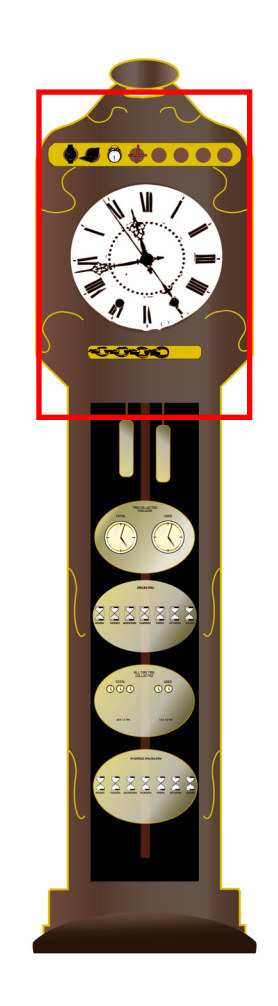

# 3.2. Screendesigns

Befindet man sich auf dem Start Screen und wischt einmal mit dem Finger nach unten, so gelangt man zu dem überschaubaren, Statistikenauswahl Screen. Hier kann man entweder auf eine der beiden Schaltflächen drücken, um zu den Statistiken der laufenden Woche oder der gesammten App Benutzungszeit zu gelangen der man wischt einfach weiter nach unten und sucht selber nach dem gewünschtem Statistiken Screen.

# 1.1. Statistics Selection Screen

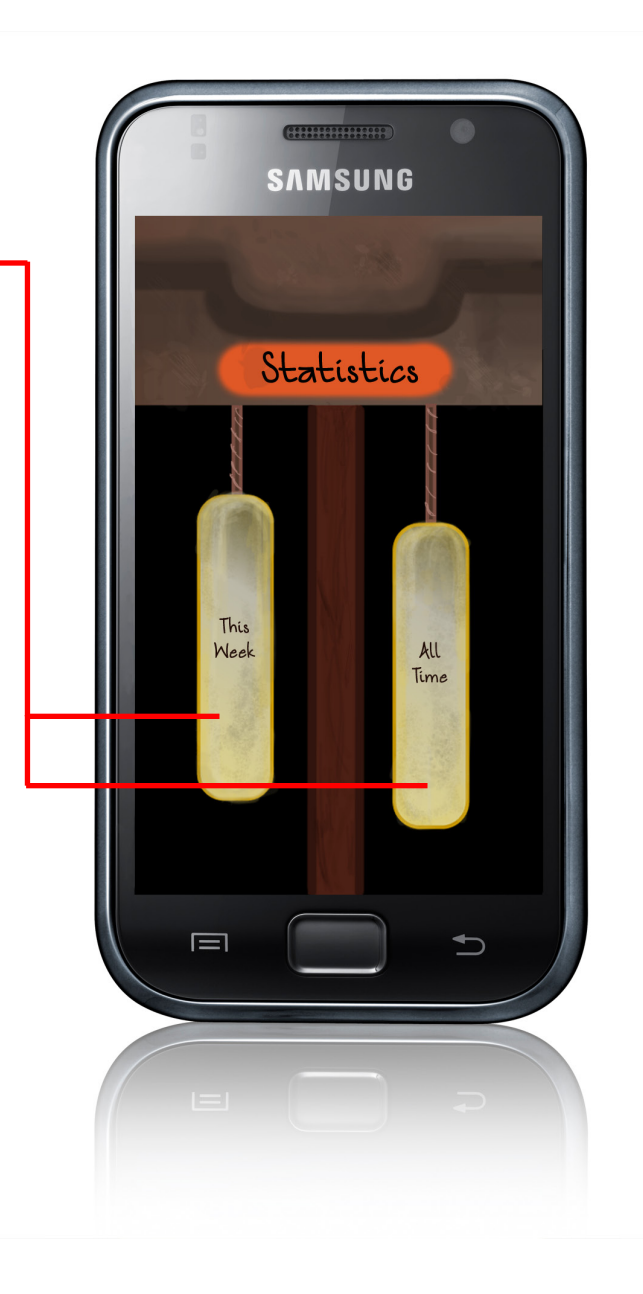

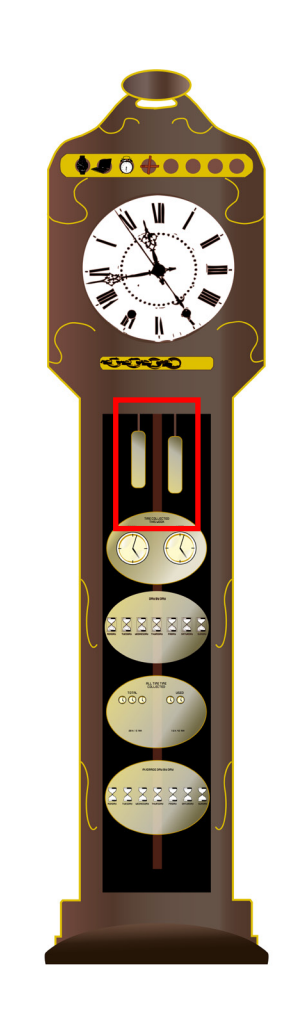

#### 3.3. Screendesigns

Befindet man sich andererseits auf dem Startscreen und wischt mit dem Finger nach oben, so gelangt man zur Statusanzeige. Diese gibt es allerdings nur, falls ein Benutzer mal besonders neugierig ist, Im Normalfall sollte die Statusanzeige nicht angesehen werden, da hier gezeigt wird ,wieviel Zeit das Programm momentan an diesem Tag gespeichert hat und einem somit auch verrät, welche Uhrzeit es genau in der umgebenden Welt ist.

# 1.2. Time Status

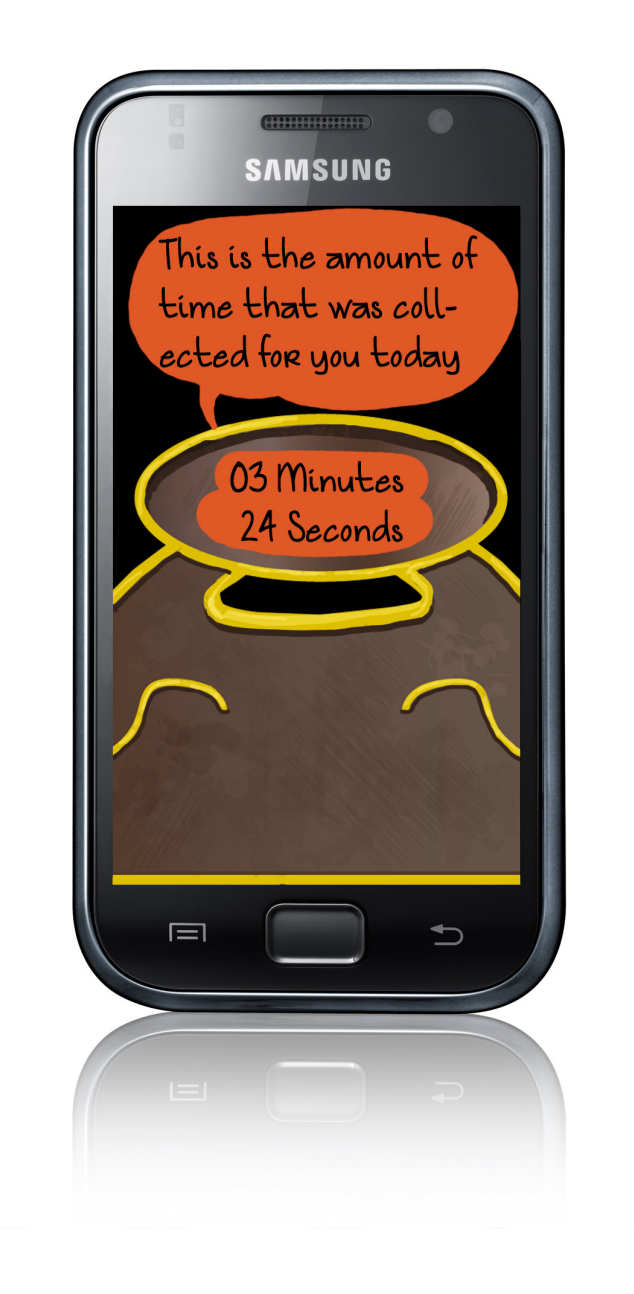

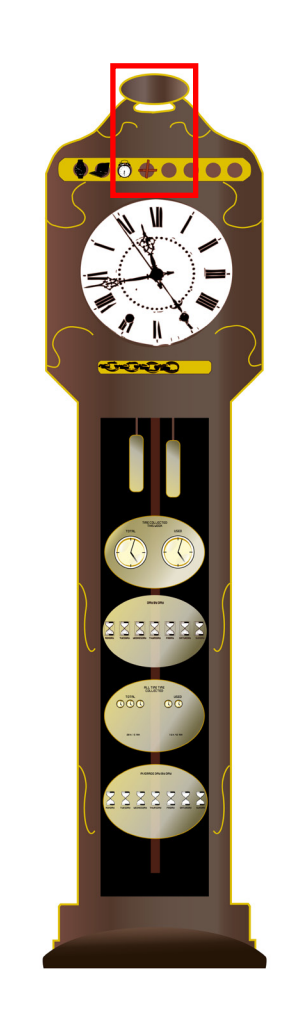

#### 3.4. Screendesigns

Dieser Screen zeigt die Statistiken der laufenden Woche. Also wieviel Zeit der "Time Collector" in dieser Woche bereits gesammelt hat und wieviel davon tatsächlich vom Benutzer, durch drücken der Taste im Startscreen genutzt wurde.

Auf dem rechten Bild, auf dem die gesammte Standuhr zu sehen ist, sieht man wo sich dieser Screen genau innerhalb der App befindet. Man gelangt dort hin durch wischen oder durch drücken des entsprechenden Buttons auf dem Statistikenauswahl Screen.

# 1.1.1. Statistics This Week

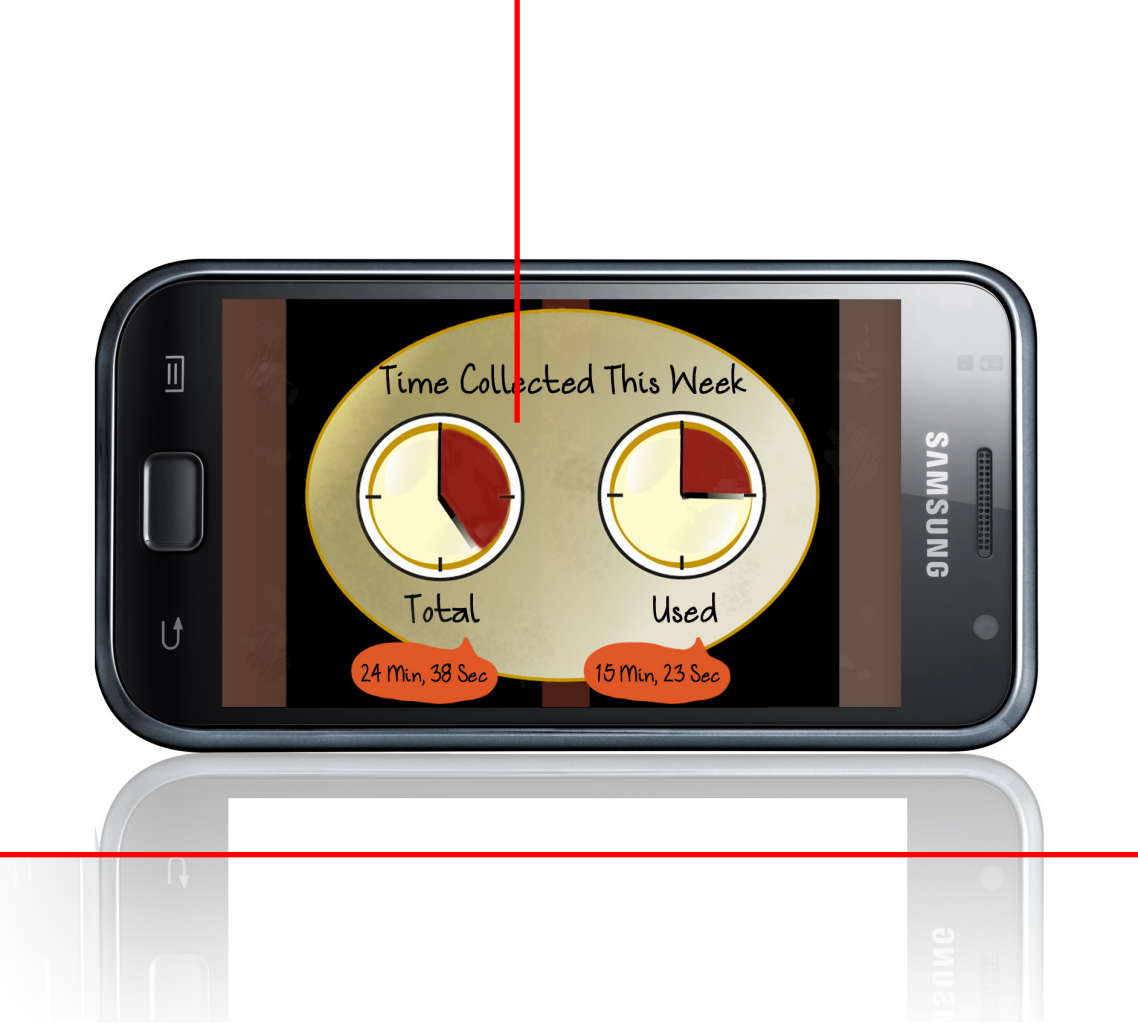

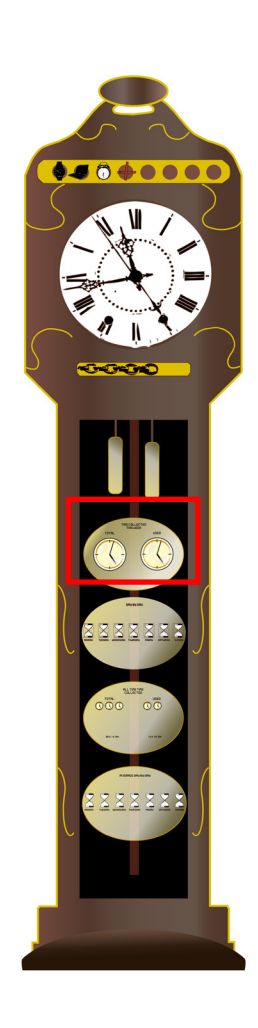

# 3.5. Screendesigns

Durch wiederholtes wischen nach unten gelangt man dann zu einer genaueren Statistik der laufenden Woche. Hier sieht man, an welchem Wochentag man wieviel der gesammelten Zeit genutzt hat. Dies gibt bereits einen Hinweis darauf, welcher Wochentag der stressigste war und wann man genug Zeit für alle Tagesaktivitäten hatte.

# 1.1.1.1. Statistics This Week Per Day

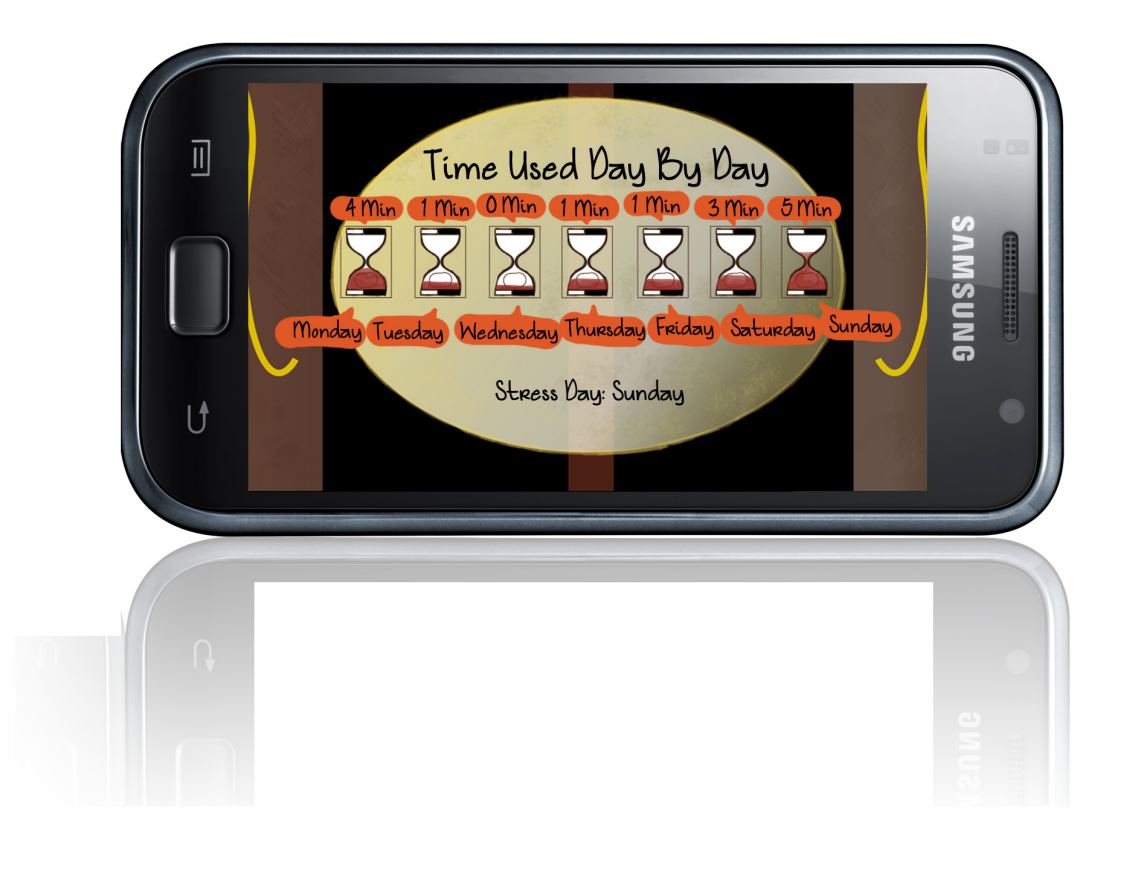

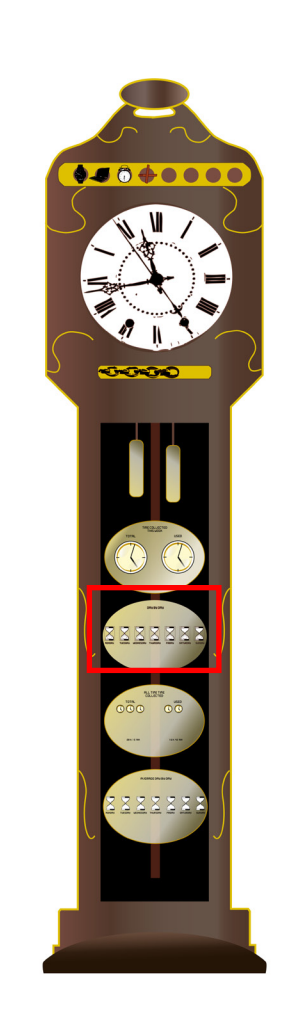

# 3.6. Screendesigns

Weiter unten auf der Uhr befindet sich dann die erste Statistik zum gesammten Zeitraum, in dem man den "Time Collector" bereits genutzt hat. Man sieht hier zunächst zunächst wieviel Zeit das Programm insgesammt gesammelt hat und wieviel davon nicht bis Abends um 00:00 Uhr aufgehoben wurde, sondern abgerufenwurde.

# 1.1.2. Statistics All Time

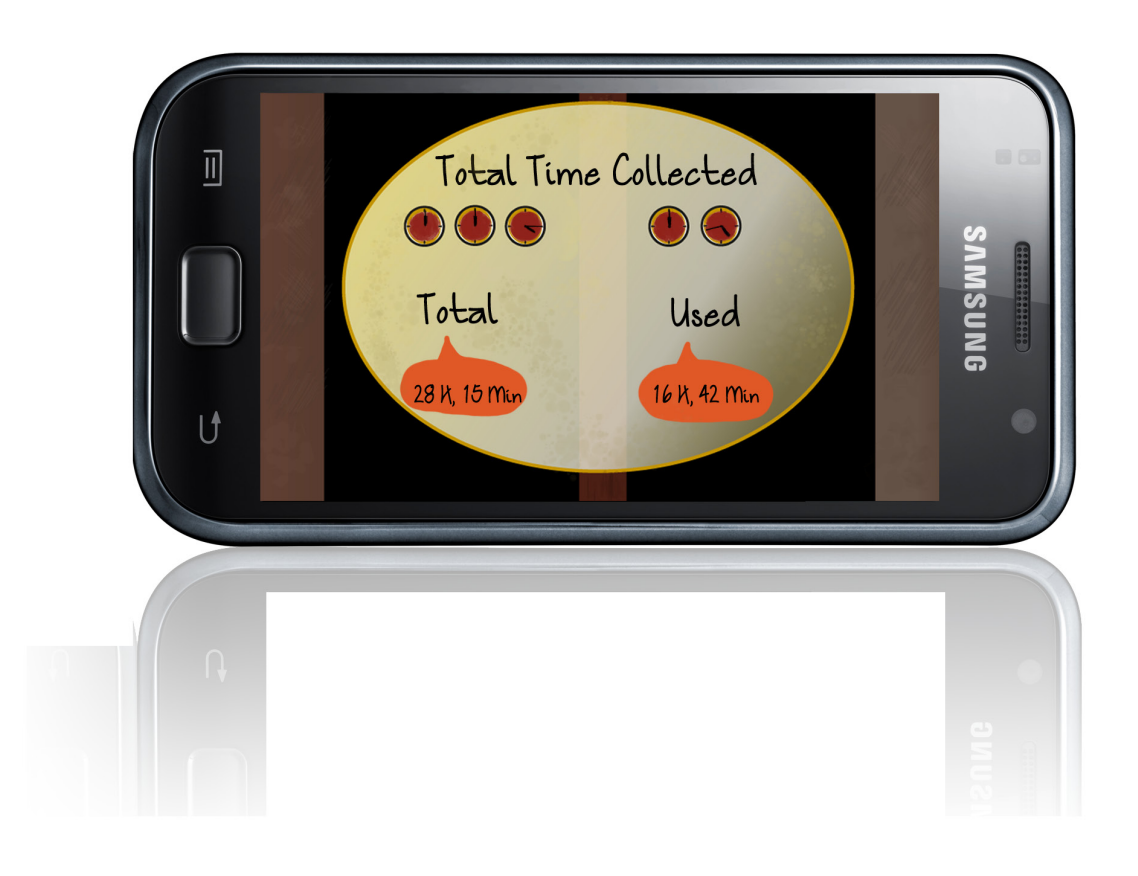

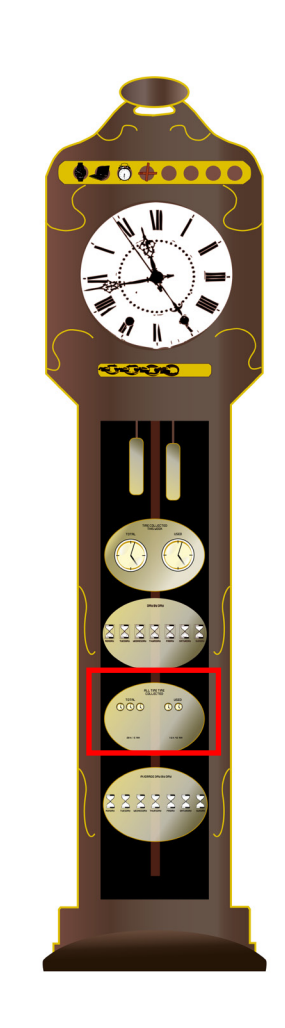

#### 3.7. Screendesigns

Auf dem letzten Screen, ganz unten auf der Standuhr hat man jetzt wieder genauere Informationen zum gesammten Zeitraum der Appnutzung. Hier seiht man an welchem Wochentag man durchschnittlich wieviel Zeit, in Relation zu den anderen Tagen genutzt hat. Dies wird durch die Füllhöhe der Sanduhren dargestellt.

Desweiteren steht über jedem Wochentag noch wieviel Zeit man insgesammt an diesem Wochentag abgerufen hat.

Durch diese Statistiken soll ner Nutzer dann erkennen können an welchen Wochentagen er mehr Zeit für bestimmte Vorgänge einplanen muss und an welchen er genug Zeit hat und überall pünktlich erscheinen kann.

Aus diesen Erkenntnissen soll der Benutzer somit Nutzen ziehen können, zusätzlich zum direkten Nutzen den die App hat, um zum Beispiel zu spätes Erscheinen bei Terminen oder das Verpassen von Zügen zu verhindern.

# 1.1.2.1. Statistics All Time Average Per Day

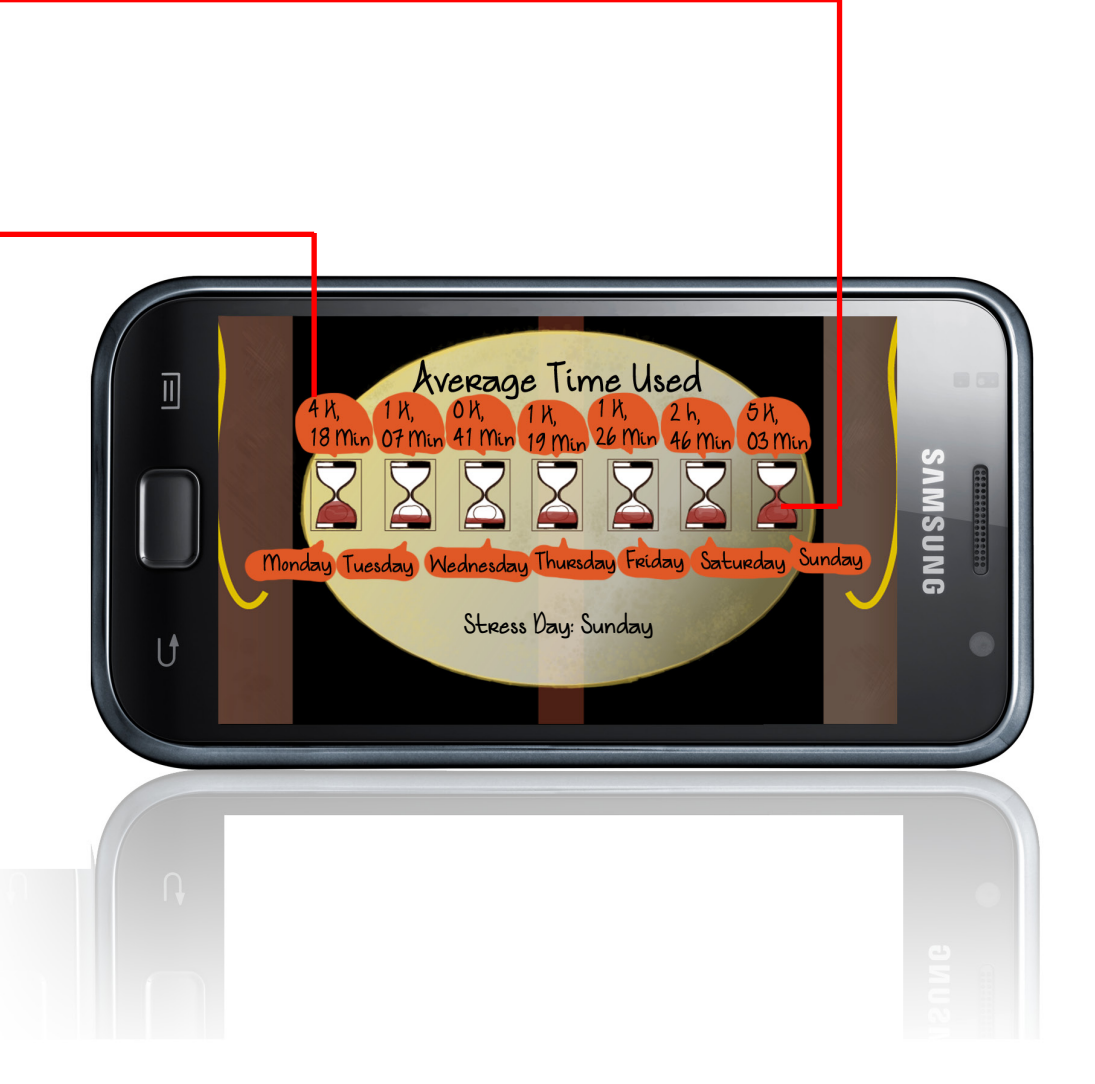

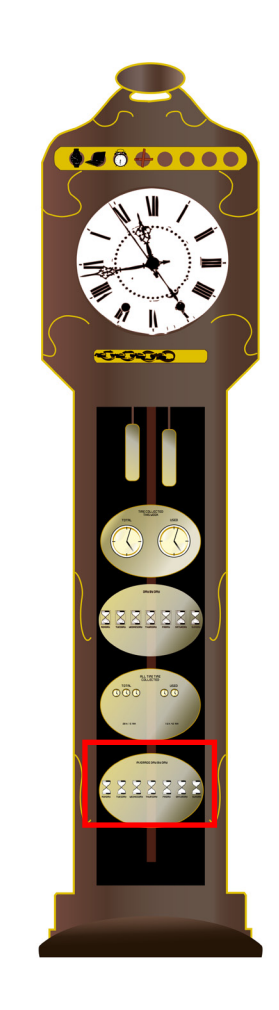